# **ChnMonitor**

# PROGRAM PRO MONITOROVÁNÍ KOMUNIKAČNÍ LINKY S VOLBOU PROTOKOLŮ I FYZICKÉHO PŘENOSU

Příručka uživatele a programátora

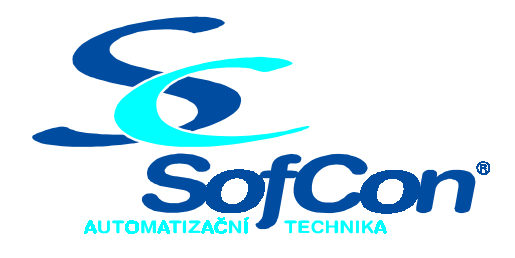

# *SofCon***spol. s r.o.**

Střešovická 49 162 00 Praha 6 tel/fax: +420 220 180 454 E-mail: sofcon@sofcon.cz www: http://www.sofcon.cz

Verze dokumentu 1.10

Informace v tomto dokumentu byly pečlivě zkontrolovány a SofCon věří, že jsou spolehlivé, přesto SofCon nenese odpovědnost za případné nepřesnosti nebo nesprávnosti zde uvedených informací.

SofCon negarantuje bezchybnost tohoto dokumentu ani programového vybavení, které je v tomto dokumentu popsané. Uživatel přebírá informace z tohoto dokumentu a odpovídající programové vybavení ve stavu, jak byly vytvořeny a sám je povinen provést validaci bezchybnosti produktu, který s použitím zde popsaného programového vybavení vytvořil.

SofCon si vyhrazuje právo změny obsahu tohoto dokumentu bez předchozího oznámení a nenese žádnou odpovědnost za důsledky, které z toho mohou vyplynout pro uživatele.

Datum vydání: 09.06.2003 Datum posledního uložení dokumentu: 09.06.2003 (Datum vydání a posledního uložení dokumentu musí být stejné)

Upozornění:

V dokumentu použité názvy výrobků, firem apod. mohou být ochrannými známkami nebo registrovanými ochrannými známkami příslušných vlastníků.

# Obsah :

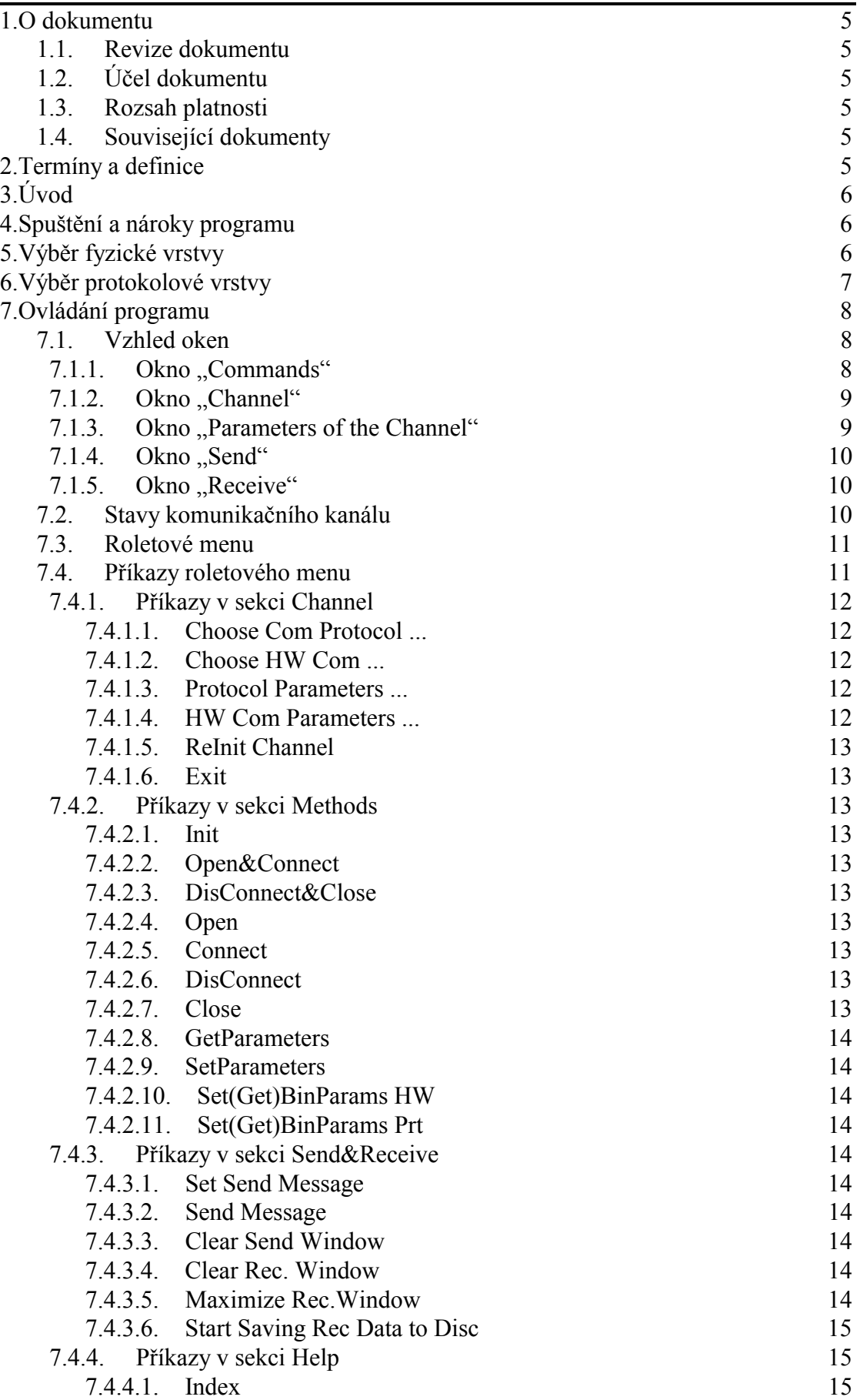

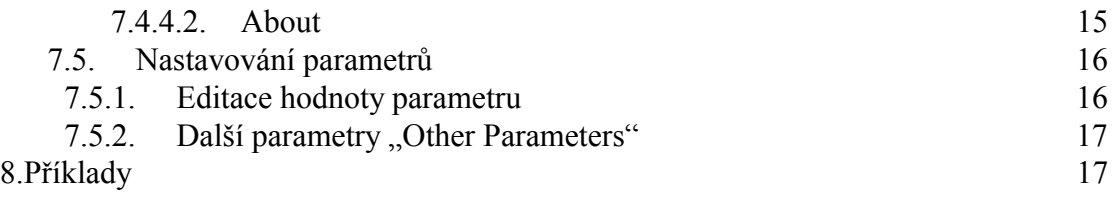

# 1. O dokumentu

#### 1.1. Revize dokumentu

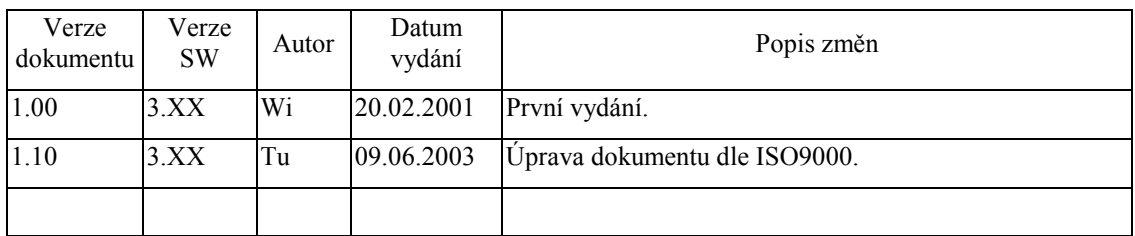

# 1.2. Účel dokumentu

Tento dokument slouží jako popis programu pro monitorování sériové komunikace mezi několika zařízeními.

#### 1.3. Rozsah platnosti

Určen pro programátory a uživatele programového vybavení SofCon.

#### 1.4. Související dokumenty

Pro čtení tohoto dokumentu není potřeba číst žádný další manuál, ale je potřeba orientovat se v problematice sériové komunikace.

#### 2. Termíny a definice

Používané termíny a definice jsou popsány v samostatném dokumentu Termíny a definice.

#### 3. Úvod

Tento program je užitečnou pomůckou pro širokou škálu uživatelů a programátorů zabývajících se sériovou komunikací.

Program dokáže monitorovat probíhající komunikaci mezi několika zařízeními, sledovat vysílání zpráv z jednoho zařízení a dokáže vyslat po komunikační lince uživatelem nadefinovanou zprávu.

Program může sloužit i začínajícímu uživateli v oblasti komunikačních knihoven firmy *SofCon* s.r.o. nebo i jiným programátorům komunikací, pro otestování sériové komunikace v jejich naprogramované aplikaci.

Uživatel si může zvolit mezi škálou komunikačních protokolů (např. Lecom, Tecomat a další) nebo nepoužít žádný protokol (příjem a vysílání samotných znaků). Uživatel dále volí fyzické přenosové rozhraní (RS232/RS485 a jejich modifikace, telefonní modem, GSM modem a další).

Tento program se neustále rozvíjí, přidávají se další a další komunikační protokoly a je obohacován o nové schopnosti. Proto žádejte u firmy *SofCon* s.r.o. novou aktualizovanou verzi tohoto produktu.

#### 4. Spuštění a nároky programu

Program lze spustit prakticky na jakémkoliv počítači s VGA monitorem (i monochromatickém), vystačí si se základní pamětí do 640 KB a prostor na disku zabírá jen několik stovek KB.

Program je psán pro prostředí DOS i když verze pod Windows z hlediska větší možnosti využití vizualizačních oken by byla lepší. Prostředí DOS bylo ale zvoleno záměrně a to z toho důvodu, aby tento program mohl běhat i na různých pomalých a dnes již zastaralých laptopech, které se pro monitorování komunikací výborně hodí.

Existuje i tzv. MCP verze pro řídicí jednotky KitV40 a Kit386EXR firmy *SofCon* s.r.o. s připojeným VGA monitorem a klávesnicí, které tak mohou rovněž plnit funkci monitorovacího stanoviště. V tomto případě lze jako sériový komunikační port použít některý z portů na široké škále periferních desek firmy *SofCon* s.r.o. (např. IOPCOM, IOCOM) nebo použít přímo port RS232 na základní desce procesorové jednotky.

#### 5. Výběr fyzické vrstvy

Výběr fyzické vrstvy se děje výběrem komunikační knihovny nejnižší úrovně a to buď horkou klávesou <0> nebo příkazem z horního roletového menu "Channel | Choose HW Com …". Je možno si vybrat z následujících knihoven:

#### **ChnCom (i8250 standard)**

Jednotka pro obsluhu sériové asynchronní komunikace přes kanál tvořený obvodem i8250 a rozhraním RS 232 nebo RS 485/422. Přenos probíhá na pozadí a využívá interruptový systém počítače.

**ChnCom2 (i8250 without Interrupt)** 

Jednotka pro obsluhu sériové asynchronní komunikace přes kanál tvořený obvodem i8250 a rozhraním RS 232 nebo RS 485/422 bez využití přerušovacího systému počítače.

**ChnComPB (i8250 with Parity Bit)** 

Jednotka pro obsluhu sériové asynchronní komunikace RS 232 nebo RS 485/422 s obvodem i8250 s využitím volitelného paritního (adresního) bitu.

#### **ChnComBR (i8250 with Break Int)**

Jednotka pro obsluhu sériové asynchronní komunikace RS 232 nebo RS 485/422 s obvodem i8250 s využitím služby obvodu "break interrupt" před 1. vyslaným znakem každé zprávy.

**ChnComT (i8250 with Time counting)** 

Jednotka pro obsluhu sériové asynchronní komunikace přes kanál tvořený obvodem i8250 a rozhraním RS 232 nebo RS 485/422 s vyhodnocováním pauz mezi přijatými znaky. Přenos probíhá na pozadí a využívá interruptový systém počítače. K měření pauz mezi přijatými znaky se využívá přímo čítače počítače i8253.

#### **ChnComM (i8250 & Modem)**

Jednotka pro obsluhu sériové asynchronní komunikace pomocí modemu připojeného na RS 232 s obvodem i8250.

Více informací o některé z těchto komunikačních knihoven najdete v příslušné dokumentaci firmy SofCon.

#### 6. Výběr protokolové vrstvy

Výběr protokolové vrstvy se děje výběrem komunikační knihovny vyšší úrovně a to buď horkou klávesou <.> nebo příkazem z horního roletového menu "Channel | Choose Com Protocol ...". Je možno si vybrat z následujících knihoven:

#### **No Protocol**

Není vybrán žádný komunikační protokol. Přenos probíhá pouze po znacích tak, jak do definuje daná nižší fyzická úroveň.

#### **ChnPrt**

Jednotka definuje pro přenášená data protokol obdobný protokolu ArcNet, používaný firmou SofCon jako nejjednodušší přenosový protokol. Definuje formát protokolu, adresaci na síti, zabezpečení cyklickým polynomem, zajišťuje vkládání a vyjímání nadbytečností a transparenci přenášených dat.

#### **ChnTecom**

Jednotka definuje formát sériového komunikačního protokolu TECOMAT používaného při komunikaci se zařízeními TECOMAT a TECOREG firmy Teco a.s.

#### **ChnLecom**

Jednotka definuje formát sériového komunikačního protokolu LECOM používaného při komunikaci se zařízeními firmy Lenze.

Více informací o některé z těchto komunikačních knihoven najdete v příslušné dokumentaci firmy SofCon.

#### 7. Ovládání programu

Program se ovládá zadáváním příkazů z klávesnice prostřednictvím horního roletového menu, které se objeví po klávese <F10> nebo přímo některými horkými klávesami vypsanými v okénku v pravé dolní části obrazovky.

#### 7.1. Vzhled oken

Obrazovka je rozdělena celkem do pěti oken.

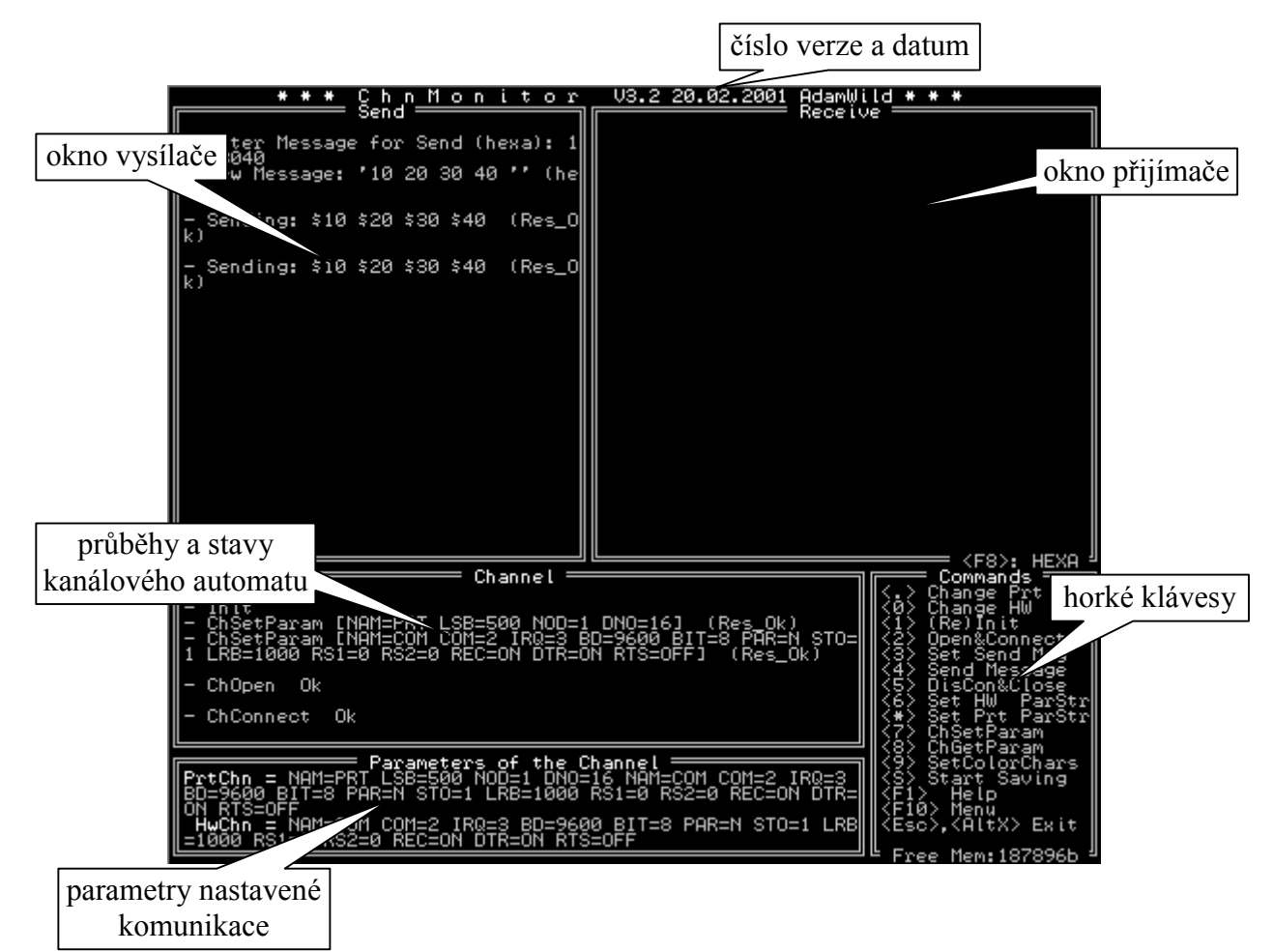

# 7.1.1. Okno "Commands"

V okně "Commands" je seznam nejpoužívanějších horkých kláves:

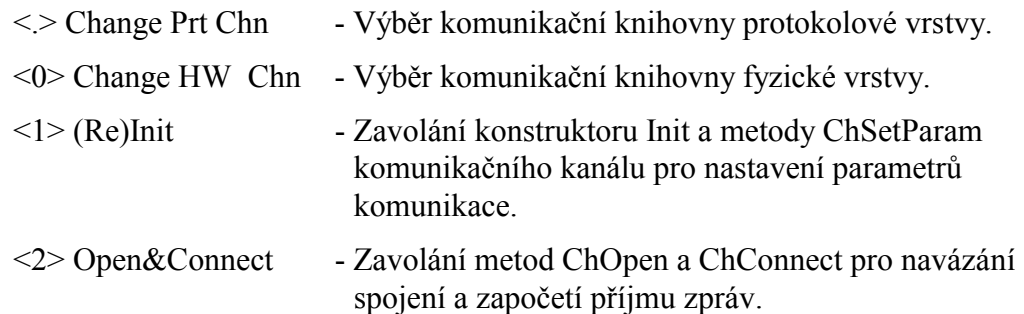

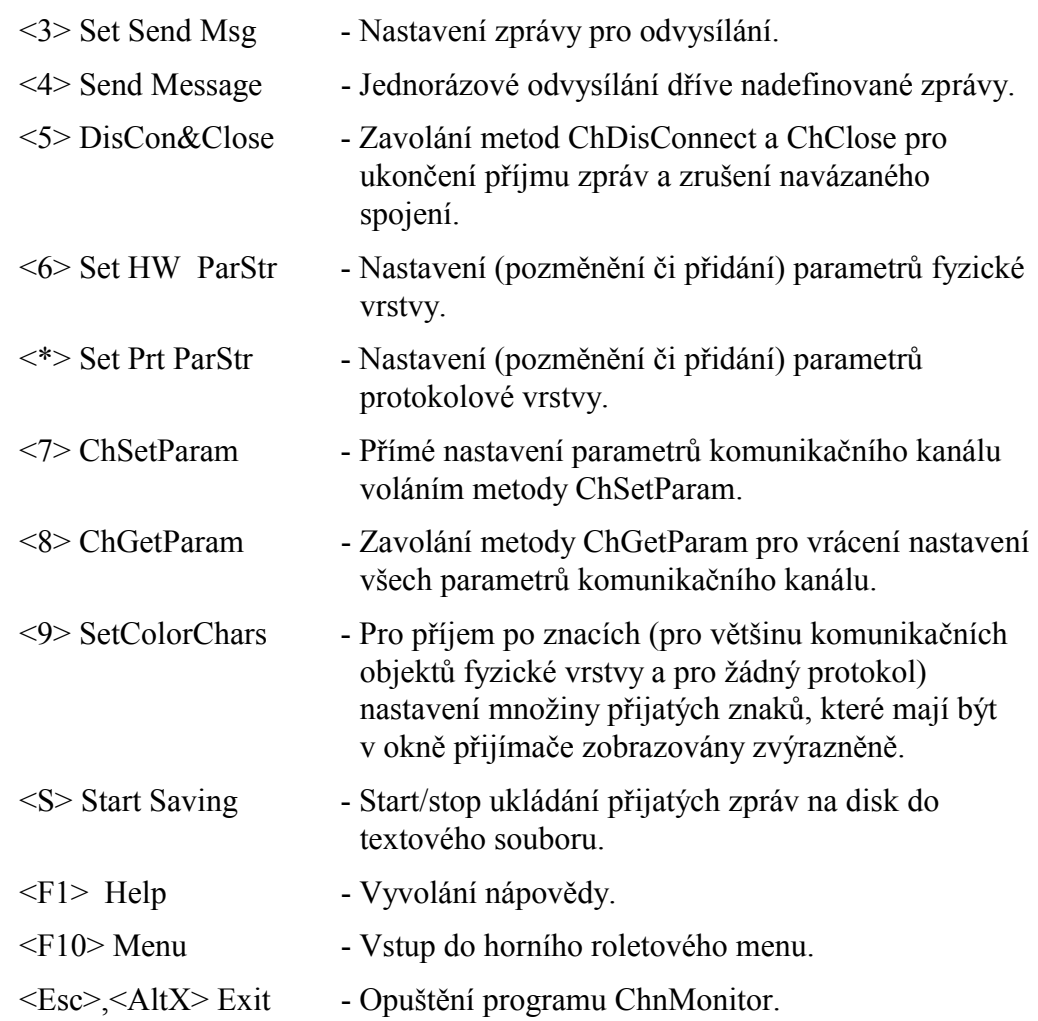

#### $7.1.2.$  Okno  $\Omega$ Channel"

V tomto okně se zobrazují výsledky a stavy automatu komunikačního kanálu, jakou je inicializace kanálu konstruktorem Init, nastavování parametrů metodou ChSetParam, čtení nastavených parametrů metodou ChGetParam, otevírání kanálu metodou ChOpen, navazování spojení metodou ChConnect, rušení navázaného spojení metodou ChDisConnect, zavírání kanálu metodou ChClose, apod.

# 7.1.3. Okno "Parameters of the Channel"

V tomto okně jsou zobrazeny aktuální parametry komunikačního kanálu. Jsou zde samostatně odděleny parametry protokolové vrstvy od vrstvy fyzické. Pokud není zvolen žádný protokol, je za zvýrazněným textem "PrtChn =" slovíčko "nil". Při nenainicializovaném komunikačním kanálu (po spuštění programu nebo změně komunikačního objektu některé vrstvy) je zobrazeno toto slovíčko "nil" u parametrů protokolové i fyzické vrstvy (ať už je zvolen nějaký protokol nebo není).

#### $7.1.4.$  Okno "Send"

V tomto okně se zadávají zprávy pro odvysílání a jsou zde také zobrazovány stavy a výsledky při odvysílání zpráv.

#### 7.1.5. Okno "Receive"

V tomto okně se zobrazují všechny přijaté zprávy (popřípadě znaky při příjmu bez protokolu) dle daného nastavení a navázaného spojení. Zobrazují se zde také případné chyby při příjmu, pokud jsou tyto chyby poskytovány použitými komunikačními knihovnami. Toto okno lze zvětšit na celou obrazovku horkou klávesou <R> nebo příkazem "Send&Receive | Maximize Rec. Window" z roletového menu. Zmenšení na původní velikost se děje opět klávesou <R> nebo <Esc>.

Pokud je zvolen příjem po znacích (bez protokolu), nebo protokol ChnPrt, mohou být přijatá data zobrazována v okně v následujících formátech:

- ASCI znaky s hodnotou  $32_{\text{dec}}$  ( $20_{\text{hex}}$ ) až  $127_{\text{dec}}$  ( $7F_{\text{hex}}$ ) budou zobrazeny jako běžné čitelné znaky, ostatní přijaté znaky budou zobrazeny hexadecimálně s předcházejícím znakem "\$" např. "\$A1"
- HEX každý znak je zobrazen hexadecimálně s předcházejícím znakem  $\mathcal{S}^{\alpha}$ např.  $\mathcal{A}^{\mathcal{A}}$

Formát výpisu přijatých znaků je zobrazen v pravé dolní části rámečku okna Receive a lze ho měnit klávesou <F8>.

Při příjmu zpráv pod nějakým protokolem se výpis děje v celých zprávách ve formátu odpovídajícím danému protokolu.

#### 7.2. Stavy komunikačního kanálu

Po spuštění programu je kanál ve stavu **nil**. V tomto stavu nejsou nastaveny žádné parametry kanálu a kanál není otevřen a tudíž není schopen přijímat ani vysílat data.

Po zavolání příkazu "Methods | Init" nebo horkou klávesou <1> přejde kanál do stavu **Close**. Zavolá se konstruktor Init a poté metoda ChSetParam pro nastavení parametrů komunikačního kanálu. Výsledek nastavení těchto parametrů je zobrazen v okně "Channel". V tomto stavu není kanál otevřen a tudíž není schopen přijímat ani vysílat data. Jsou jen nastaveny parametry kanálu, takže se obsluha může ujistit, že komunikační kanál zadaným parametrům rozumí.

Po zavolání příkazu "Methods | Open" přejde kanál do stavu **Open**. Zavolá se metoda ChOpen, která otevře fyzický sériový komunikační port. Stav a případná chyba je signalizován v okně "Channel". Pokud při tomto příkazu nastala chyba, znamená to, že podle zadaných parametrů daný komunikační port neexistuje a nelze volat další příkazy pro navázání spojení. Ve stavu Open je již kanál otevřen, ale nelze ještě vysílat ani přijímat data.

Po zavolání příkazu "Methods | Connect" přejde kanál do stavu Connect. Zavolá se metoda ChConnect, která nastaví komunikační kanál pro příjem a vysílání dat. V případě komunikace prostřednictvím modemů naváže tato metoda spojení s protější stanicí. Pokud při tomto příkazu nastala chyba, znamená to, že podle zadaných parametrů nelze nastavit komunikační kanál pro příjem a vysílání dat nebo nelze navázat spojení s protější stanicí. Ve stavu Connect lze již plnohodnotně vysílat a přijímat data.

Pro rychlejší nastavení komunikačního kanálu pro příjem a vysílání dat lze zavolat příkaz "Methods | Open&Connect" nebo horkou klávesu <2>, čím se provede volání metody ChOpen a zároveň volání metody ChConnect (samozřejmě pokud volání metody ChOpen neskončilo chybou).

K metodě ChOpen existuje opačná metoda s názvem ChClose, která uvede komunikační kanál zpět do stavu Close.

K metode ChConnect existuje opačná metoda s názvem ChDisconnect, která uvede komunikační kanál zpět do stavu Open.

#### 7.3. Roletové menu

Do horního roletového menu se lze dostat funkční klávesou <F10>. V nejvrchnějším řádku obrazovky v místě názvu programu a čísla verze se objeví vodorovná inverzně barevná lišta s jednotlivými názvy skupin příkazů. Pod poslední použitou skupinou příkazů (po spuštění programu pod skupinou nejvíce vlevo) se rozbalí roleta konkrétních příkazů k dané skupině. Po roletovém menu se lze pohybovat po skupinách příkazů šipkama doprava a doleva a po jednotlivých příkazech v aktuální skupině šipkama dolu a nahoru. Výběr (provedení) daného příkazu se provádí klávesou <Enter>.

Některé příkazy jsou neaktivní a jsou zobrazeny šedě. Tyto příkazy nelze zvolit, dokonce při pohybu šipkama na ně nelze najet. Nelze například zvolit příkaz "Methods | Connect" pokud předtím nebyl dán příkaz "Methods | Open" a kanál není ve stavu Open.

#### 7.4. Příkazy roletového menu

Nyní si postupně probereme jednotlivé příkazy.

# 7.4.1. Příkazy v sekci Channel

#### 7.4.1.1. Choose Com Protocol ...

Tímto příkazem se provádí výběr komunikačního protokolu. Uprostřed obrazovky se objeví okénko se seznamem všech dostupných protokolů (viz. 6 Výběr protokolové vrstvy). Šipkama nahoru a dolu se provádí výběr protokolu a klávesou <Enter> se potvrdí. Klávesou <Esc> lze toto okénko opustit bez změny protokolu. Po změně protokolu je dobré zkontrolovat parametry tohoto protokolu a musí se provést celá inicializace komunikačního kanálu znova (příkazem "Channel | ReInit Channel").

#### 7.4.1.2. Choose HW Com ...

Tímto příkazem se provádí výběr komunikačního objektu fyzické vrstvy. Uprostřed obrazovky se objeví okénko se seznamem všech dostupných knihoven fyzické vrstvy (viz. 5 Výběr fyzické vrstvy). Šipkama nahoru a dolu se provádí výběr knihovny a klávesou <Enter> se potvrdí. Klávesou <Esc> lze toto okénko opustit bez změny fyzické vrstvy. Po změně fyzické vrstvy je dobré zkontrolovat parametry tohoto objektu a musí se provést celá inicializace komunikačního kanálu znova (příkazem "Channel | ReInit Channel").

#### 7.4.1.3. Protocol Parameters ...

Tento příkaz je aktivní pouze v případě, že je zvolen nějaký protokol (pro "No Protocol" je tento příkaz neaktivní).

Po tomto příkazu se přes celou obrazovku zobrazí jednotlivé parametry daného protokolu, které je možno postupně editovat. Návrat se provádí klávesou <Esc> zpět do normálního vzhledu obrazovky (oken). Podrobný popis editace parametrů je popsán níže v kapitole 7.5. Nastavování parametrů.

Po úpravě jakéhokoliv parametru a alespoň při nainicializovaném komunikačním kanálu (Init) nebo při stavu Open nebo Connect se objeví dotaz na reinicializaci celého komunikačního kanálu. Po zvolení "Yes" se provede kompletní reinicializace celého komunikačního kanálu do stavu, který byl před zadáváním parametrů.

#### 7.4.1.4. HW Com Parameters ...

Po tomto příkazu se přes celou obrazovku zobrazí jednotlivé parametry dané fyzické vrstvy, které je možno postupně editovat. Návrat se provádí klávesou <Esc> zpět do normálního vzhledu obrazovky (oken). Podrobný popis editace parametrů je popsán níže v kapitole 7.5. Nastavování parametrů.

Po úpravě jakéhokoliv parametru a alespoň při nainicializovaném komunikačním kanálu (Init) nebo při stavu Open nebo Connect se objeví dotaz na reinicializaci celého komunikačního kanálu. Po zvolení "Yes" se provede kompletní reinicializace celého komunikačního kanálu do stavu, který byl před zadáváním parametrů.

#### 7.4.1.5. ReInit Channel

Tímto příkazem se provede kompletní inicializace komunikačního kanálu včetně otevření komunikačního portu metodou ChOpen a navázání spojení a přípravu pro příjem dat metodou ChConnect.

#### 7.4.1.6. Exit

Příkaz k ukončení programu ChnMonitor. Před vlastním ukončením programu se ještě objeví dotaz, jestli si uživatel skutečně přeje program ukončit.

#### 7.4.2. Příkazy v sekci Methods

V této sekci jsou zahrnuty nejdůležitější metody komunikačních objektů a jejich kombinace.

#### 7.4.2.1. Init

Příkaz zavolá konstruktor Init a následně metodu ChSetParam pro nastavení parametrů komunikačního kanálu. Kanál přejde do stavu Close

#### 7.4.2.2. Open&Connect

Příkaz zavolá postupně metodu ChOpen a pokud neskončila chybou zavolá potom metodu ChConnect. Komunikační kanál přejde do stavu Connect a mohou se přijímat a vysílat data.

#### 7.4.2.3. DisConnect&Close

Příkaz zavolá postupně metodu ChDisConnect a poté metodu ChClose. Komunikační kanál přejde do stavu Close, nemohou se vysílat ani přijímat data a je uzavřen fyzický sériový port.

#### 7.4.2.4. Open

Příkaz zavolá metodu ChOpen a pokud neskončila chybou přejde komunikační kanál do stavu Open kdy je otevřen fyzický sériový port, ale ještě se nemohou vysílat ani přijímat data.

#### 7.4.2.5. Connect

Příkaz zavolá metodu ChConnect a pokud neskončila chybou přejde komunikační kanál do stavu Connect kdy se mohou přijímat a vysílat data.

#### 7.4.2.6. DisConnect

Příkaz zavolá metodu ChDisConnect a komunikační kanál přejde do stavu Open. Nemohou se přijímat ani vysílat data, ale zůstává otevřen fyzický sériový port.

#### 7.4.2.7. Close

Příkaz zavolá metodu ChClose a komunikační kanál přejde do stavu Close. Nemohou se přijímat ani vysílat data a je uzavřen fyzický sériový port.

#### 7.4.2.8. GetParameters

Příkaz zavolá metodu ChGetParam pro vrácení kompletního textového řetězce parametrů komunikačního kanálu.

#### 7.4.2.9. SetParameters

Příkaz zavolá metodu ChSetParam pro přímé nastavení parametrů komunikačního kanálu prostřednictvím textového řetězce zadaného uživatelem.

#### 7.4.2.10. Set(Get)BinParams HW

V této verzi ChnMonitoru není zatím tento příkaz implementován.

#### 7.4.2.11. Set(Get)BinParams Prt

V této verzi ChnMonitoru není zatím tento příkaz implementován.

#### 7.4.3. Příkazy v sekci Send&Receive

#### 7.4.3.1. Set Send Message

Příkaz pro nastavení zprávy pro odvysílání. Formát zprávy závisí podle vybraného protokolu. Příslušná horká klávesa je <3>.

#### 7.4.3.2. Send Message

Příkaz pro jednorázové odeslání již dříve nadefinované zprávy. Informace o odeslání či neodeslání s případným kódem chyby se zobrazí v okně vysílače. Příslušná horká klávesa je <4>.

#### 7.4.3.3. Clear Send Window

Tímto příkazem se vymaže celý obsah ve vysílacím okně. Příslušná horká klávesa je <Alt + S>.

#### 7.4.3.4. Clear Rec. Window

Tímto příkazem se vymažou veškerá přijatá data v přijímacím okně. Příslušná horká klávesa je <Alt + R>.

# 7.4.3.5. Maximize Rec.Window

Příkaz pro zvětšení přijímacího okna přes celou obrazovku. Původní obsah přijímacího okna je vymazán, takže v novém zvětšeném přijímacím okně nebudou zobrazena dosud přijatá data. Okno se dá zpětně zmenšit klávesou <Esc> nebo <R>. Při takto zvětšeném okně nelze vstoupit do roletového menu, ani nelze dávat většinu příkazů.

# 7.4.3.6. Start Saving Rec Data to Disc

Příkaz pro vytvoření souboru COMDATA.SAV v aktuálním adresáři, do kterého se budou ukládat všechna přijatá data v textovém (snadno srozumitelném) formátu. Příslušná horká klávesa je <S>.

Pokud je již zapnuto ukládání do tohoto souboru, změní se název tohoto příkazu na "Stop Saving Rec Data to Disc" a tímto příkazem se ukládání přijatých dat na disk zastaví.

Pozn.: Příkaz pro vymazání přijímacího okna nemá s ukládáním dat na disk nic společného.

# 7.4.4. Příkazy v sekci Help

#### 7.4.4.1. Index

Tímto příkazem se zobrazí okno nápovědy s hierarchicky řazenými tématy. V současné době není zatím tato nápověda k dispozici.

#### 7.4.4.2. About

Tímto příkazem se zobrazí okno s informacemi o aplikaci ChnMonitor. Zobrazí se zde také všechny používané komunikační knihovny firmy SofCon s.r.o. včetně jejich verze a data, pro které byl program ChnMonitor optimalizován.

#### 7.5. Nastavování parametrů

Nastavování parametrů se provádí zvlášť pro protokol a zvlášť pro fyzickou vrstvu. Jména parametrů korespondují se jmény parametrů pro daný komunikační objekt. Tyto jména lze získat z dokumentací k příslušným komunikačním knihovnám firmy SofCon s.r.o. Pod jménem každého parametru je stručně napsán jeho popis. Vzhled obrazovky pro nastavení parametrů nejpoužívanější knihovny ChnCom pro běžné asynchronní sériové rozhraní RS232/485 je na následujícím obrázku.

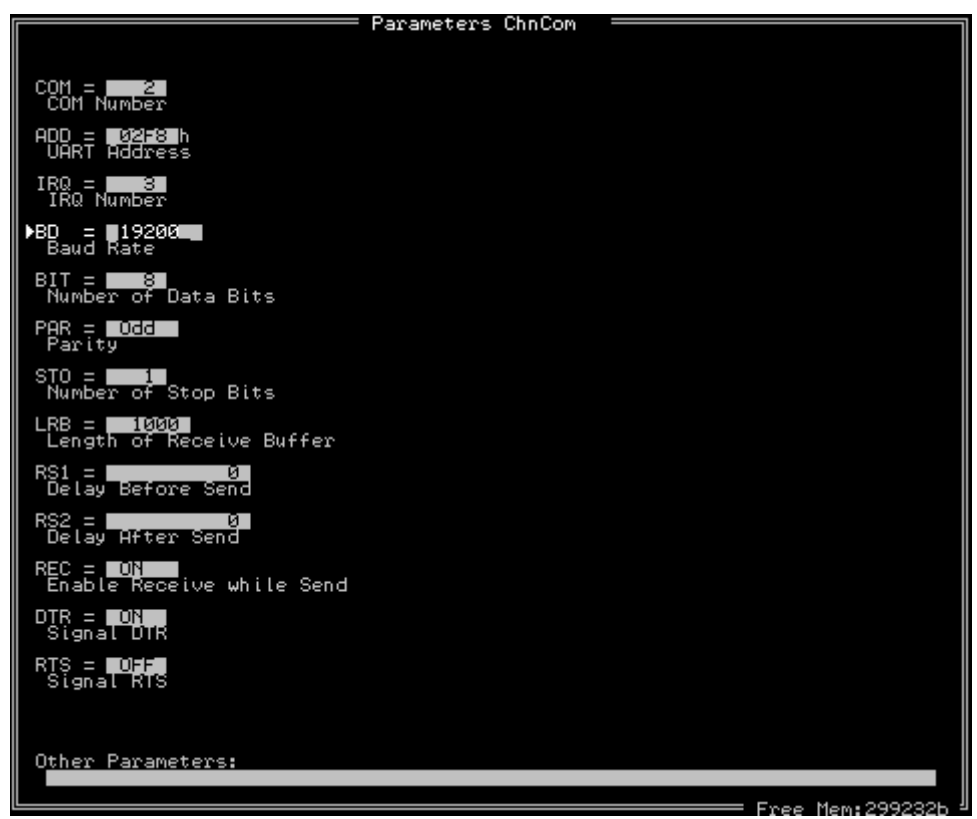

Parametry jsou řazeny pod sebou. Pohyb po parametrech se provádí klávesami šipka nahoru a šipka dolu. Pokud se u některých knihoven (např. u ChnComM) všechny parametry nevejdou na jednu obrazovku, jsou rozděleny do několika stránek. Přechod na tyto stránky lze provádět také šipkama nahoru a dolu nebo přímo klávesama Page Up a Page Down.

Aktuální parametr je zobrazen zvýrazněnou barvou a vlevo od něj je tlustá šipka.

Nastavení se provádí klávesou <Enter>. U některých parametrů se touto klávesou přímo mění hodnota parametru (např. přepínání mezi hodnotama ON, OFF). U ostatních parametrů se po klávese <Enter> vstoupí do editačního režimu hodnoty.

# 7.5.1. Editace hodnoty parametru

Ze začátku editace je hodnota zobrazena označeně (inverzní barvou než původní barva podkladu boxu s hodnotou). Kurzor bliká na konci této hodnoty. Pokud obsluha začne psát (zadávat novou hodnotu) textovými a číselnými klávesami, při prvním stisku této klávesy celá označená hodnota zmizí a zobrazí se hodnota příslušná této stisknuté klávese. Další psaní už probíhá normálně. Pokud obsluha nechce zadat celou hodnotu znova, ale jen upravit část hodnoty, může šipkou doleva zrušit inverzní označení hodnoty a najet kurzorem na požadované místo. Poté klávesou <Delete> nebo <BackSpace> vymazat část hodnoty a textovými nebo číselnými klávesami přidat (vložit) novou část hodnoty parametru.

Potvrzení změněné hodnoty se provádí klávesou <Enter>. Opuštění editace hodnoty parametru beze změny se provádí klávesou <Esc>.

# 7.5.2. Další parametry "Other Parameters"

Na této položce lze zadat jména a hodnoty parametrů, které nejsou obsaženy ve výčtu parametrů. Této možnosti by se ale používat nemělo, protože ve výčtu parametrů by mely být obsaženy všechny parametry podporované danou komunikační knihovnou, takže není důvod do položky "Other Parameters" cokoliv psát.

#### 8. Příklady

**Spuštění sledování komunikační linky RS232/485 bez protokolu (jen samotné znaky) na COM1 s parametry: komunikační rychlost 9600Bd, žádná parita, 1 stop bit a 8 datových bitů.** 

- 1. Po spuštění programu ChnMonitor zvolíme v roletovém menu příkaz "Channel | Choose Com Protocol ...". Ze seznamu protokolů vybereme položku "No protocol". V okně Channel se objeví hláška o volbě nového protokolu a že je třeba provést inicializaci.
- 2. V roletovém menu zvolíme příkaz "Channel | Choose HW Com ...". Ze seznamu knihoven fyzické vrstvy vybereme knihovnu "ChnCom". V okně Channel se objeví hláška o volbě nové fyzické vrstvy se stávajícími parametry a že je třeba provést inicializaci.
- 3. V roletovém menu zvolíme příkaz "Channel | HW Com Parameters ...". Nastavíme následující parametry na tyto hodnoty:
	- $COM = 1$  $\text{IRO} = 4$ BD = 9600  $BIT = 8$ PAR = None  $STO = 1$

Ostatní parametry můžeme ponechat beze změny a opustíme klávesou <Esc> obrazovku zadávání parametrů.

- 4. V roletovém menu zvolíme příkaz "Channel | Init Channel". Pokud je nastavení parametrů správné a sériový port COM1 je na vašem počítači k dispozici, objeví se postupně v okně Channel následující hlášky:
	- Init
	- *Signalizuje provedení prvotní inicializace objektu komunikačního kanálu.*
	- ChSetParam [*parametry kanálu*] (Res\_Ok) *Signalizuje nastavení parametrů komunikačního kanálu s bezchybným výsledkem.*
	- ChOpen Ok

*Signalizuje správné otevření fyzického portu.* 

- ChConnect Ok *Signalizuje správné připravení komunikačního kanálu pro vysílání a příjem zpráv.*
- 5. Nyní je vše připraveno pro sledování přicházejících zpráv po lince, takže jestli nějaká protější stanice vysílá data, měly by se zobrazovat v okně přijímače Receive.

Pokud máte nějaké potíže s dosažením stavu Connect a správným nastavením parametrů komunikačního kanálu, obraťte se na odbornou pomoc firmy SofCon s.r.o., nejlépe přímo na autora programu ChnMonitor (viz. 2.předstránka dole).